#### Guide de démarrage rapide

Soyez plus productif en tout lieu avec l'accès sécurisé, le partage et le stockage de fichiers. Connectez-vous avec votre abonnement Office 365, puis sélectionnez OneDrive dans le lanceur d'applications.

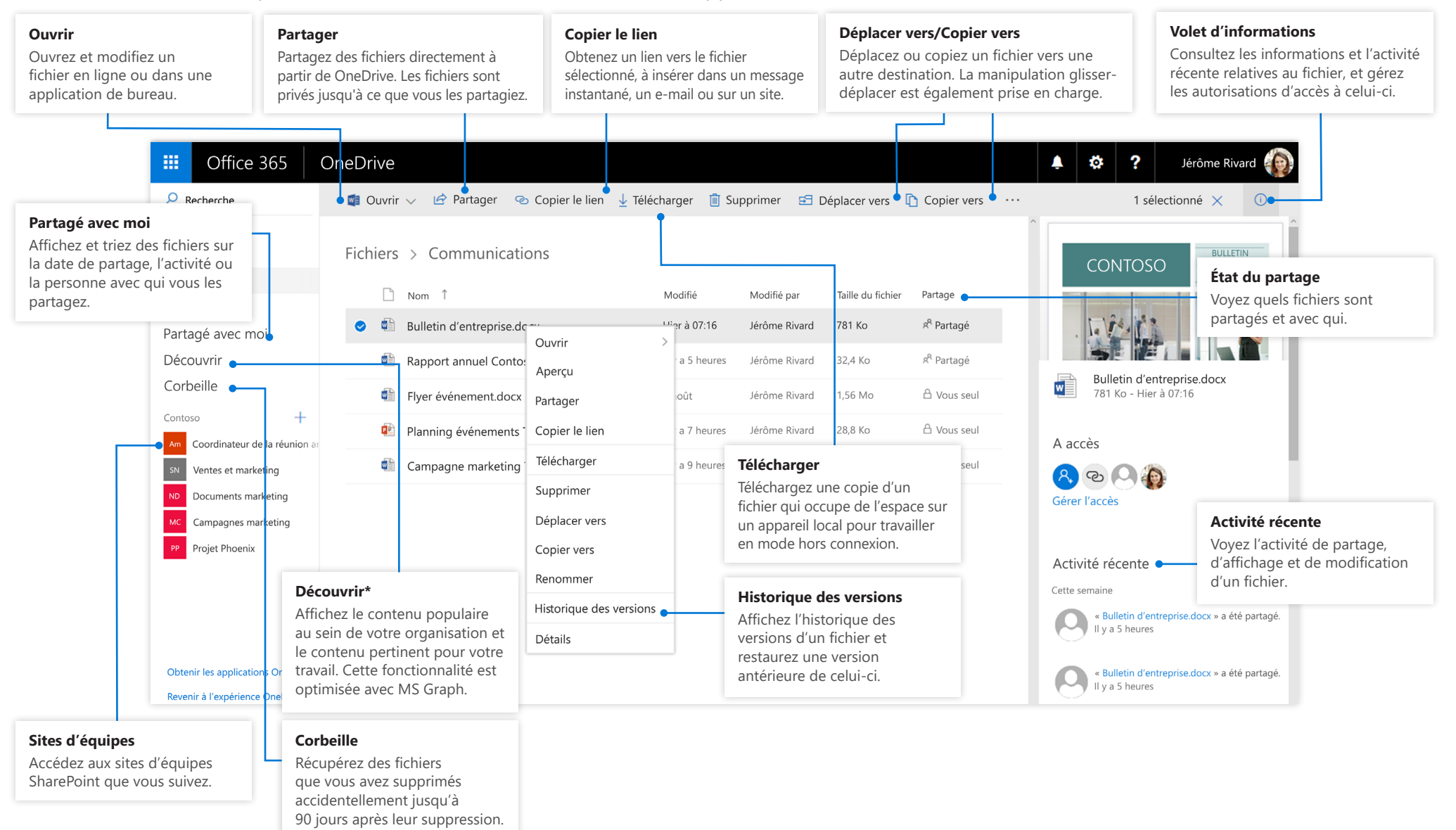

#### Microsoft

#### Application mobile OneDrive

L'application mobile OneDrive prend en charge les comptes OneDrive personnels et d'organisation sur les appareils iOS, Android et Windows, et peut être téléchargée à partir de leurs stores respectifs.

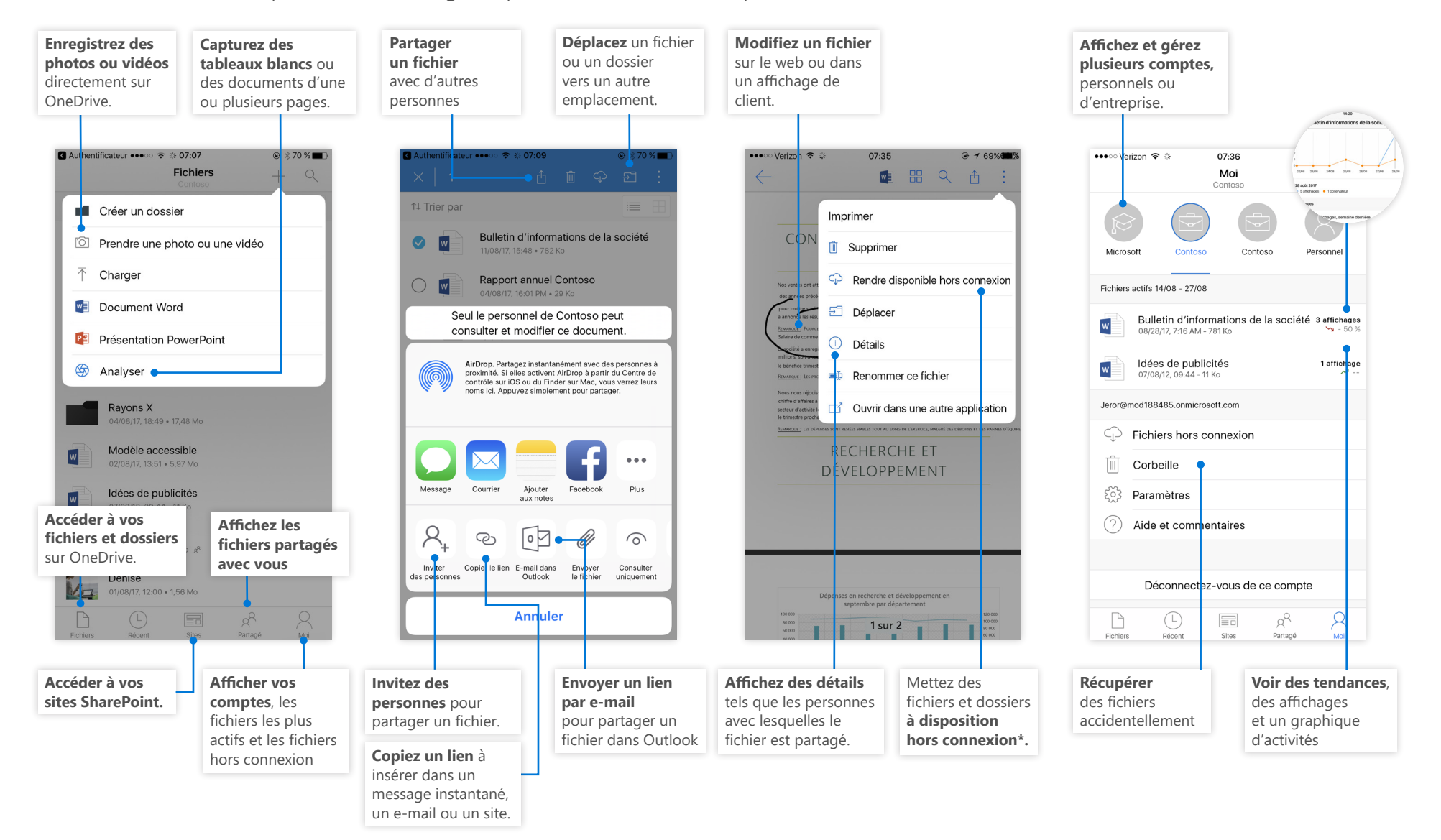

Les écrans ci-dessus représentent des comptes OneDrive Entreprise dans iOS. L'interface pour les utilisateurs d'Android est similaire, à l'exception de la fonctionnalité d'activité des fichiers. *\*Les fichiers et dossiers doivent être mis en ligne avant leur synchronisation avec le cloud.*

#### Créer des fichiers et dossiers

Vous pouvez créer des fichiers et dossiers, ainsi que télécharger des fichiers et dossiers à partir de votre appareil. Dans OneDrive, sélectionnez **Charger > Fichiers**. Vous pouvez également sélectionner un emplacement sur OneDrive, puis glisser-déplacer des fichiers ou dossiers à partir de votre appareil.

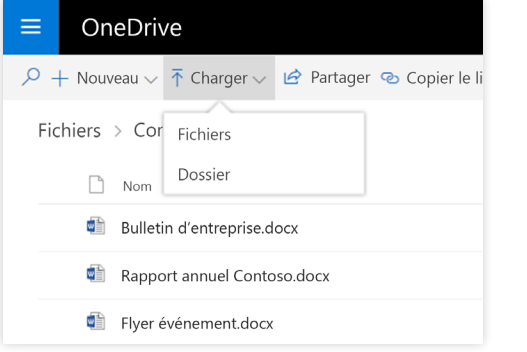

### Sélectionner des fichiers et dossiers à synchroniser

Lorsque vous sélectionnez **Synchroniser** dans OneDrive, vous pouvez choisir les dossiers et fichiers à synchroniser sur votre appareil. Dans OneDrive, sélectionnez **Synchroniser**, choisissez les fichiers et dossiers à synchroniser, puis sélectionnez **Démarrer la synchronisation**. Vous pouvez également synchroniser des fichiers et dossiers stockés sur vos sites SharePoint.

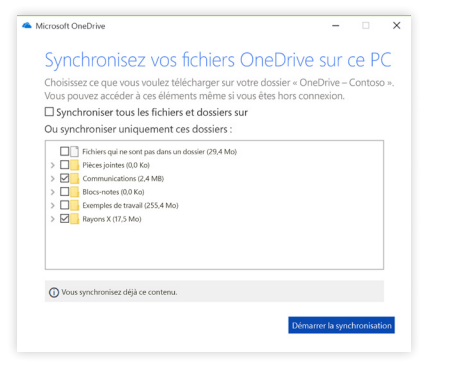

#### Partager des fichiers et dossiers

Synchronisez vos fichiers et dossiers de OneDrive sur votre ordinateur. Lorsque des fichiers sont synchronisés, vous pouvez les utiliser dans votre système de fichiers local et y accéder lorsque vous êtes hors connexion. Chaque fois que vous vous connectez, les modifications que vous ou d'autres personnes avez apportées sont synchronisées automatiquement. Dans OneDrive, sélectionnez **Charger**.

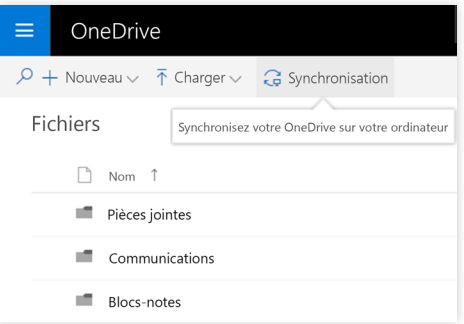

### Voir l'activité de synchronisation

Vous pouvez voir l'activité de synchronisation à partir du centre d'activités OneDrive. Cliquez avec le bouton droit sur l'**icône OneDrive** dans la barre des tâches Windows. Si vous cliquez avec le bouton droit sur l'icône, puis sélectionnez « Afficher en ligne », vous pouvez accéder directement à l'affichage web de OneDrive. L'interface pour les utilisateurs de Mac est similaire.

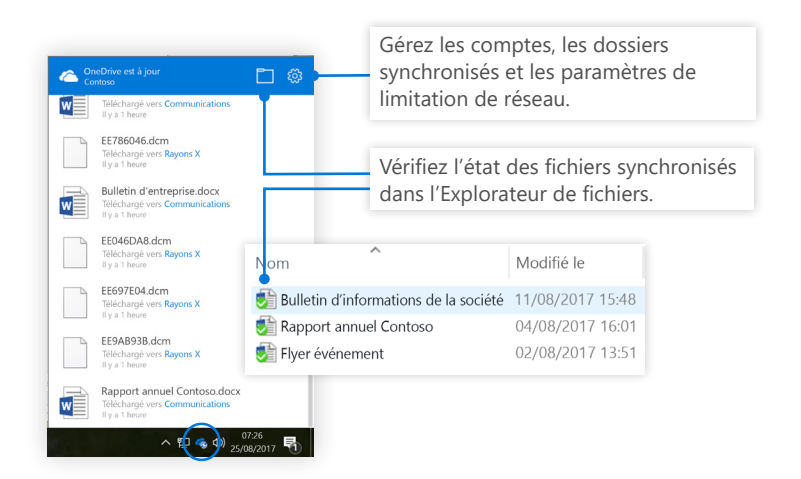

### Partager des fichiers

Les fichiers et dossiers que vous stockez sur OneDrive sont privés jusqu'à ce que vous décidiez de les partager. Vous pouvez arrêter le partage à tout moment. Vous pouvez accorder des autorisations de **modification ou d'affichage** à des destinataires, et définir des limites temporelles sur des fichiers pour spécifier quand ceux-ci cesseront d'être accessibles. Dans OneDrive, sélectionnez un fichier, puis choisissez **Partager**.

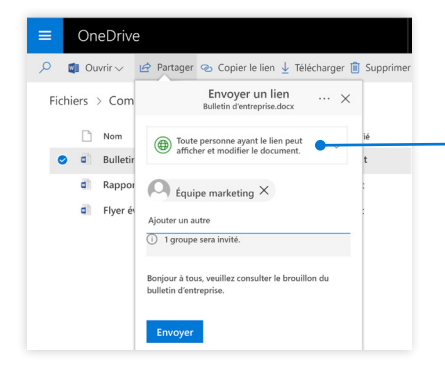

Selon les paramètres définis par l'administrateur, 3 niveaux de partage sont disponibles, à savoir :

**Tout le monde** : les personnes situées tant à l'intérieur qu'à l'extérieur de votre organisation peuvent accéder. Les liens sont reçus directement ou transférés.

**Personnes au sein de votre organisation** : tous les membres de votre organisation peuvent accéder.

**Personnes spécifiques** : vous désignez les personnes autorisées à accéder en spécifiant leurs adresses e-mail.

### Copier le lien

Vous pouvez également partager un fichier en copiant le lien vers celui-ci, puis en le collant dans un e-mail, un message instantané, une page web ou une page OneNote. Sur OneDrive, sélectionnez un fichier, puis choisissez **Copier le lien**. Copiez le lien, puis collez-le là où vous le souhaitez.

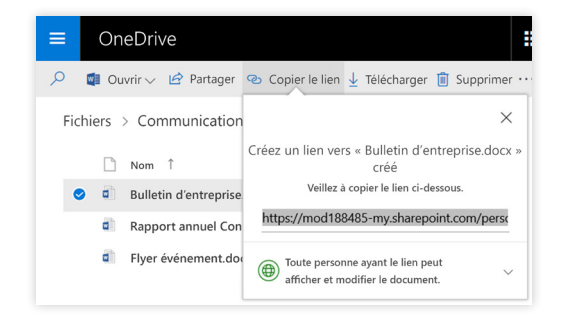

#### Fichiers à la demande

Les fichiers à la demande vous permettent d'accéder à tous vos fichiers dans le cloud sans utiliser l'espace de stockage local de votre appareil. Vous n'avez pas à modifier votre façon de travailler, car tous vos fichiers sont visibles dans l'Explorateur de fichiers, y compris ceux qui sont stockés en ligne qui fonctionnent exactement comme s'ils se trouvaient sur votre appareil.

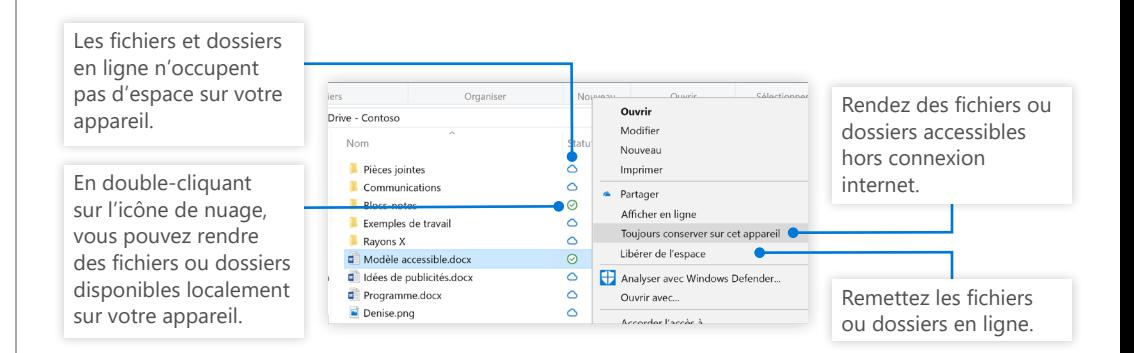

### Étapes suivantes avec OneNote

#### **Voir les nouveautés de OneDrive**

Découvrez les fonctionnalités nouvelles et améliorées de OneDrive et d'autres applications dans Office 2016. Pour plus d'informations, voir https://support. office.com/onedrive.

#### **Fichiers OneDrive à la demande**

Accéder à tous vos fichiers dans le cloud sans avoir à les télécharger. Pour en savoir plus, voir https://aka.ms/onedrivefilesondemand.

#### **Accéder à des cours, des didacticiels et des vidéos concernant Office 2016**

Préparez-vous à approfondir les fonctionnalités de OneDrive. Visitez http://aka. ms/onedrivetutorials pour découvrir notre formation gratuite.